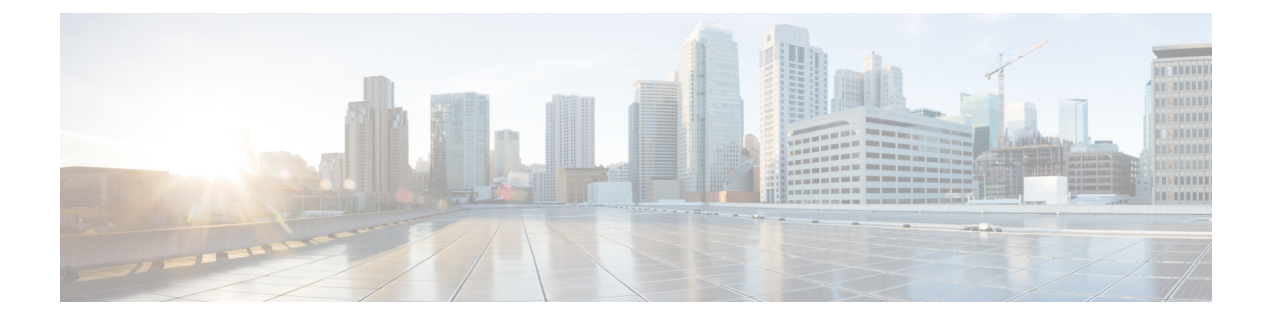

## マルチキャスト ドメイン ネーム システム

- mDNS [ゲートウェイの概要](#page-0-0) (1 ページ)
- mDNS ゲートウェイの有効化 (GUI) (2ページ)
- mDNS ゲートウェイの有効化または無効化 (CLI) (3ページ)
- カスタムサービス定義の作成 (GUI) (4ページ)
- [カスタムサービス定義の作成](#page-3-1) (4 ページ)
- サービスリストの作成 (GUI) (6ページ)
- [サービスリストの作成](#page-5-1) (6 ページ)
- サービスポリシーの作成 (GUI) (8ページ)
- [サービスポリシーの作成](#page-7-1) (8 ページ)
- mDNS [ポリシー用のローカルまたはネイティブプロファイルの設定](#page-9-0) (10 ページ)
- mDNS Flex プロファイルの設定 (GUI) (10 ページ)
- mDNS Flex プロファイルの設定 (CLI) (11ページ)
- •ワイヤレス Flex Connect プロファイルへの mDNS Flex [プロファイルの適用\(](#page-11-0)GUI) (12 [ページ\)](#page-11-0)
- ワイヤレス Flex Connect プロファイルへの mDNS Flex プロファイルの適用 (CLI) (12) [ページ\)](#page-11-1)
- [ロケーションベースのサービスのフィルタリング](#page-12-0) (13 ページ)
- mDNS AP の設定 (16 [ページ\)](#page-15-0)
- mDNS [サービスポリシーとワイヤレス](#page-16-0) プロファイル ポリシーの関連付け(GUI) (17 [ページ\)](#page-16-0)
- mDNS [サービスポリシーとワイヤレス](#page-17-0) プロファイル ポリシーの関連付け (18 ページ)
- WLAN 用の mDNS ゲートウェイの有効化または無効化 (GUI) (20 ページ)
- WLAN 用の mDNS [ゲートウェイの有効化または無効化](#page-19-1) (20 ページ)
- mDNS [ゲートウェイの設定の確認](#page-20-0) (21 ページ)

## <span id="page-0-0"></span>**mDNS** ゲートウェイの概要

マルチキャスト ドメイン ネーム システム(mDNS)は、mDNS サービスレコードを使用して ローカルネットワーク上のデバイスとサービスを検出するAppleのサービス検出プロトコルで す。

Bonjour プロトコルは、サービスアナウンスメントおよびクエリで動作します。各クエリやア ドバタイズメントは、Bonjour マルチキャスト アドレス ipv4 224.0.0.251(ipv6 FF02::FB)に送 信されます。このプロトコルは、UDP ポート 5353 で mDNS を使用します。

Bonjour プロトコルが使用するアドレスはリンクローカル マルチキャスト アドレスであるた め、ローカルL2ネットワークにのみ転送されます。マルチキャストDNSは、クライアントが 同じ L2 ドメインに属している必要があるサービスを検出できるように、L2 ドメインに制限さ れますが、大規模な導入や企業では常にこのことが可能になるとは限りません。

この問題に対処するため、CiscoCatalyst 9800シリーズワイヤレスコントローラはBonjourゲー トウェイとして動作します。これにより、コントローラは Bonjour サービスをリッスンし、 ソースまたはホストからのBonjourアドバタイズメント(AirPlay、AirPrintなど)をキャッシュ します。たとえば Apple TV は、Bonjour クライアントがサービスを依頼または要求したとき に、それらに応答します。このようにして、異なるサブネットのソースとクライアントを使用 できます。

デフォルトでは、mDNS ゲートウェイはコントローラで無効になっています。mDNS ゲート ウェイ機能を有効にするには、CLI または Web UI を使用して mDNS ゲートウェイを明示的に 設定する必要があります。

#### 前提条件

Cisco Catalyst 9800 シリーズ ワイヤレス コントローラは、Bonjour ゲートウェイとして機能し ている場合、キャッシュされたサービスに応答してアドバタイズするため、mDNSが許可また は使用されているすべての VLAN に、有効な IP アドレスを持つ SVI インターフェイスが必要 です。これは、mDNSゲートウェイとして機能するコントローラから送信されるmDNSパケッ トの送信元 IP アドレスになります。

## <span id="page-1-0"></span>**mDNS** ゲートウェイの有効化(**GUI**)

- ステップ **1** [Configuration] > [Services] > [mDNS] を選択します。
- ステップ **2** [Global] セクションでスライダを切り替えて、[mDNS Gateway] を有効または無効にします。
- ステップ **3** [Transport] ドロップダウンリストから次のいずれかのタイプを選択します。
	- **ipv4**
	- **ipv6**
	- **both**
- ステップ **4** [Active-Query Timer] に適切なタイマー値を入力します。有効な範囲は、15 ~ 120 分です。デ フォルトは 30 分です。
- ステップ **5** [mDNS-APServicePolicy]ドロップダウンリストから、mDNSサービスポリシーを選択します。

サービスポリシーの選択は任意です(mDNS-AP が設定されている場合のみ)。 (注) mDNS-AP が設定されていない場合、default-service-policy が使用されます。

ステップ **6** [Apply] をクリックします。

## <span id="page-2-0"></span>**mDNS** ゲートウェイの有効化または無効化(**CLI**)

 $\label{eq:1} \mathscr{D}_{\mathbf{a}}$ (注)

- mDNSゲートウェイは、デフォルトではコントローラ上でグローバルに無効になっていま す。
	- mDNS ゲートウェイを有効にするには、グローバルと WLAN の両方の設定が必要です。

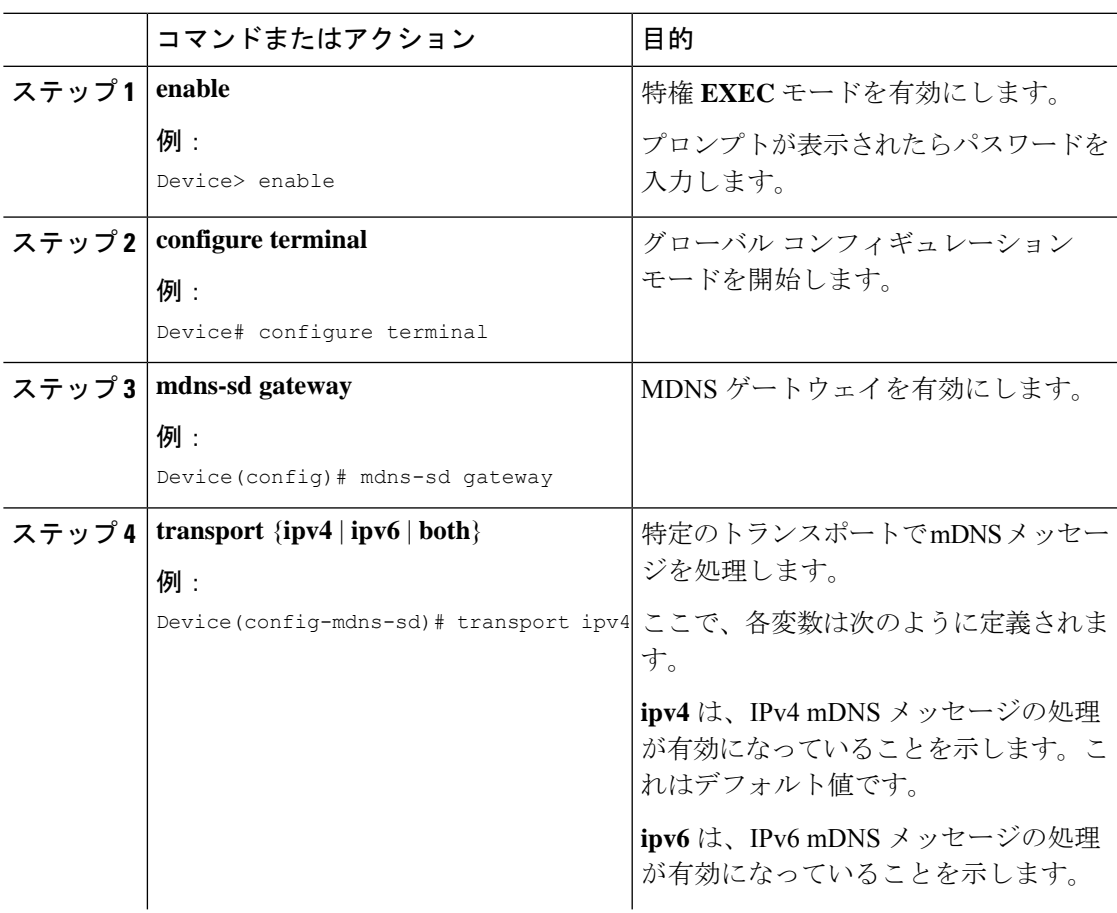

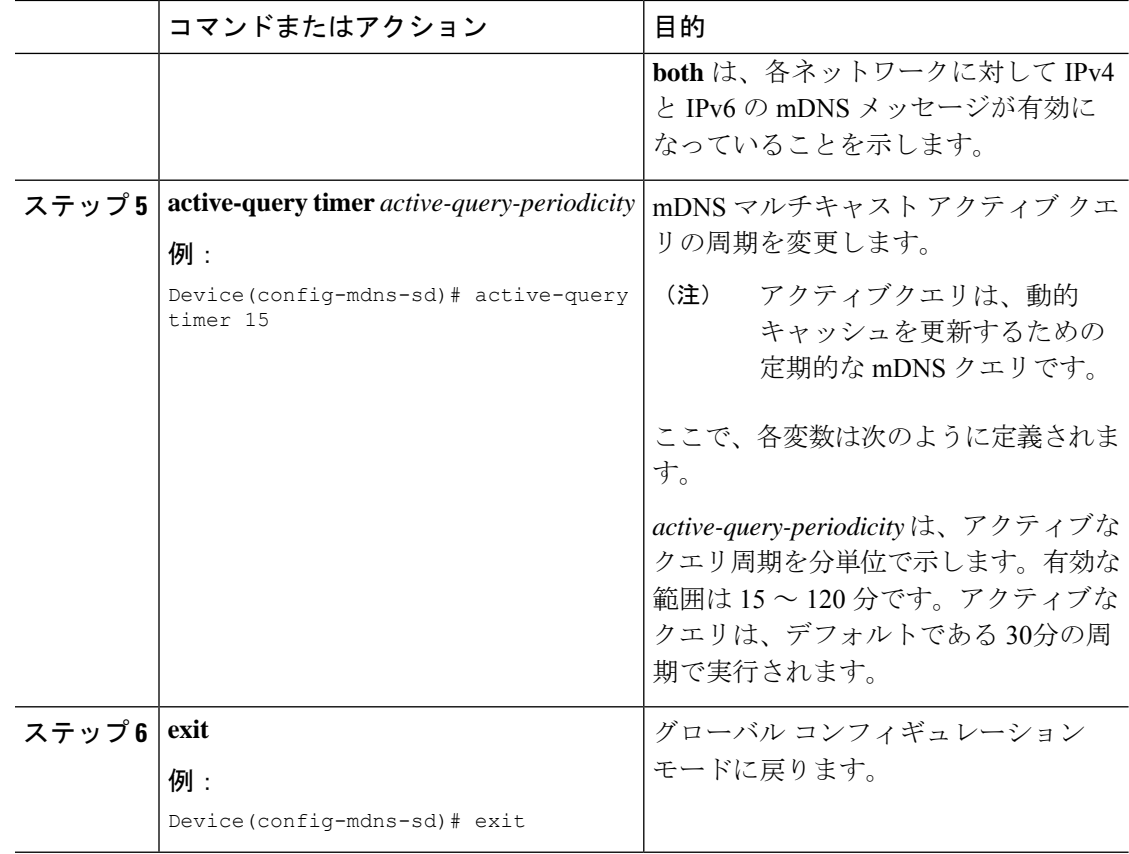

## <span id="page-3-0"></span>カスタムサービス定義の作成(**GUI**)

手順

- ステップ **1** [Configuration] > [Services] > [mDNS] を選択します。
- ステップ **2** [Service Definition] セクションで、[Add] をクリックします。
- ステップ **3** 表示される [Quick Setup: Service Definition] ページで、サービス定義の名前と説明を入力しま す。
- <span id="page-3-1"></span>ステップ **4** サービスタイプを入力し、[+] をクリックしてサービスタイプを追加します。
- ステップ **5** [Apply to Device] をクリックします。

## カスタムサービス定義の作成

サービス定義は、1つ以上のmDNSサービスタイプまたはPTR(ポインタリソースレコード) 名に管理者フレンドリ名を提供する構造体です。

デフォルトでは、いくつかの組み込みサービス定義が事前に定義されており、管理者が使用で きるようになっています。

組み込みのサービス定義に加えて、管理者はカスタムサービス定義を定義することもできま す。

次のコマンドを実行して、すべてのサービス定義(組み込みおよびカスタム)のリストを表示 できます。

**Device# show mdns-sd master-service-list**

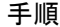

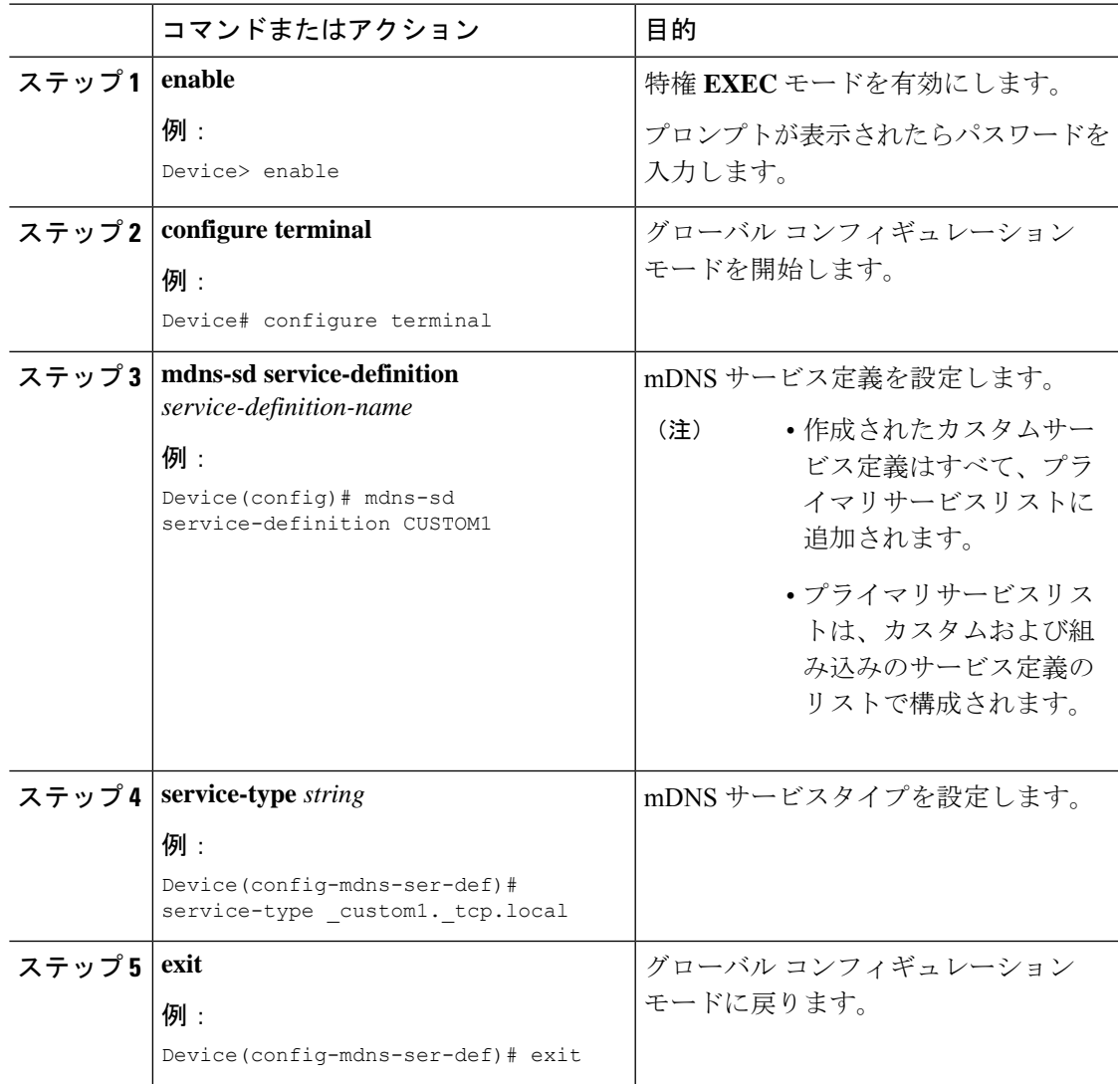

## <span id="page-5-0"></span>サービスリストの作成(**GUI**)

手順

- ステップ **1** [Configuration] > [Services] > [mDNS] を選択します。
- ステップ **2** [Service List] セクションで、[Add] をクリックします。
- ステップ **3** 表示される [Quick Setup: Service List] ページで、サービスリストの名前を入力します。
- ステップ **4** [Direction] ドロップダウンリストから、インバウンドフィルタリングの場合は [IN] を、アウト バウンド フィルタリングの場合は [OUT] を選択します。
- ステップ **5** [Available Services] ドロップダウンリストから、サービスリストに一致するサービスタイプを 選択します。
	- (注) すべてのサービスを許可するには、[all] オプションを選択します。
- ステップ **6** [Add Services(サービスの追加)] をクリックします。
- ステップ **7** [Message Type] ドロップダウンリストで、照合するメッセージタイプを次のオプションから選 択します。
	- [any]:すべてのメッセージを許可します。
	- [announcement]:デバイスのサービスアドバタイズメントまたはアナウンスメントのみを 許可します。
	- [query]:ネットワーク内のサービスに対するクライアントからのクエリのみを許可しま す。
- ステップ **8** [Save] をクリックしてサービスを追加します。
- ステップ **9** [Apply to Device] をクリックします。

## <span id="page-5-1"></span>サービスリストの作成

mDNS サービスリストは、サービス定義の集合です。

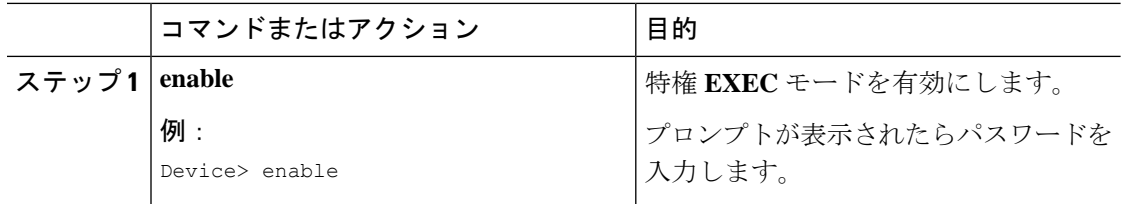

Ι

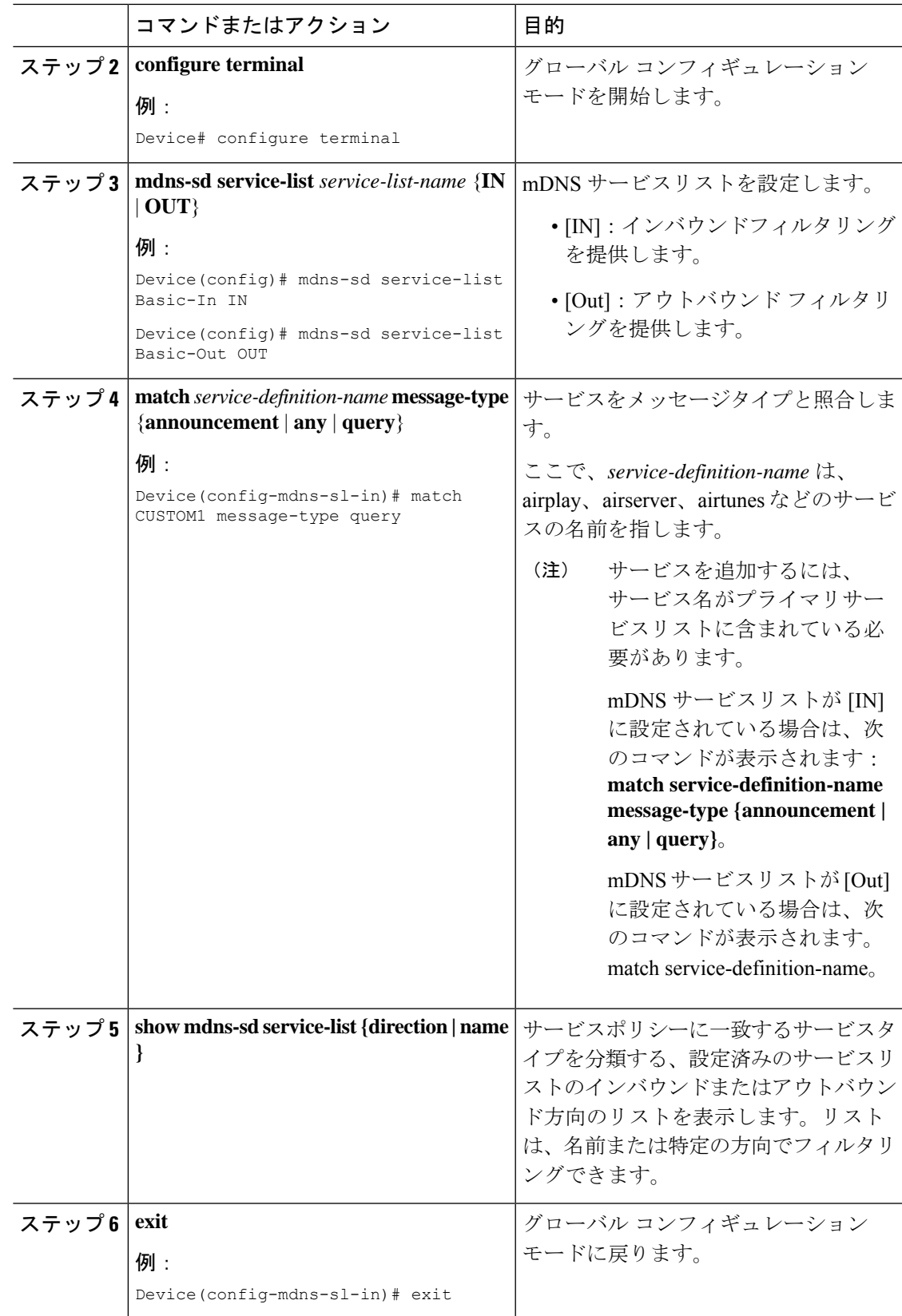

## <span id="page-7-0"></span>サービスポリシーの作成(**GUI**)

手順

- ステップ **1** [Configuration] > [Services] > [mDNS] を選択します。
- ステップ **2** [Service Policy] セクションで、[Add] をクリックします。
- ステップ **3** 表示される [Quick Setup: Service Policy] ページで、サービスポリシーの名前を入力します。
- ステップ **4** [Service List Input] ドロップダウンリストから、いずれかのタイプを選択します。
- ステップ **5** [Service List Output] ドロップダウンリストから、いずれかのタイプを選択します。
- ステップ **6** [Location] ドロップダウンリストから、サービスリストに関連付けるロケーションを選択しま す。
- ステップ **7** [Apply to Device] をクリックします。

## <span id="page-7-1"></span>サービスポリシーの作成

mDNSサービスポリシーは、サービスの学習中やクエリへの応答中のサービスフィルタリング に使用されます。

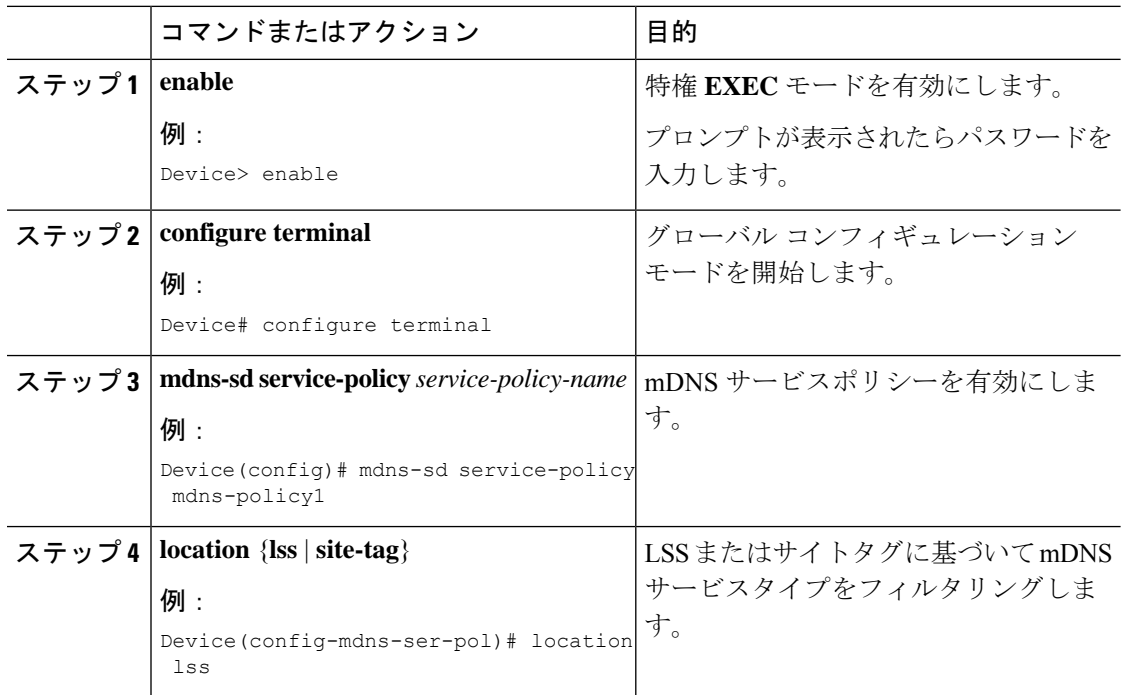

Ι

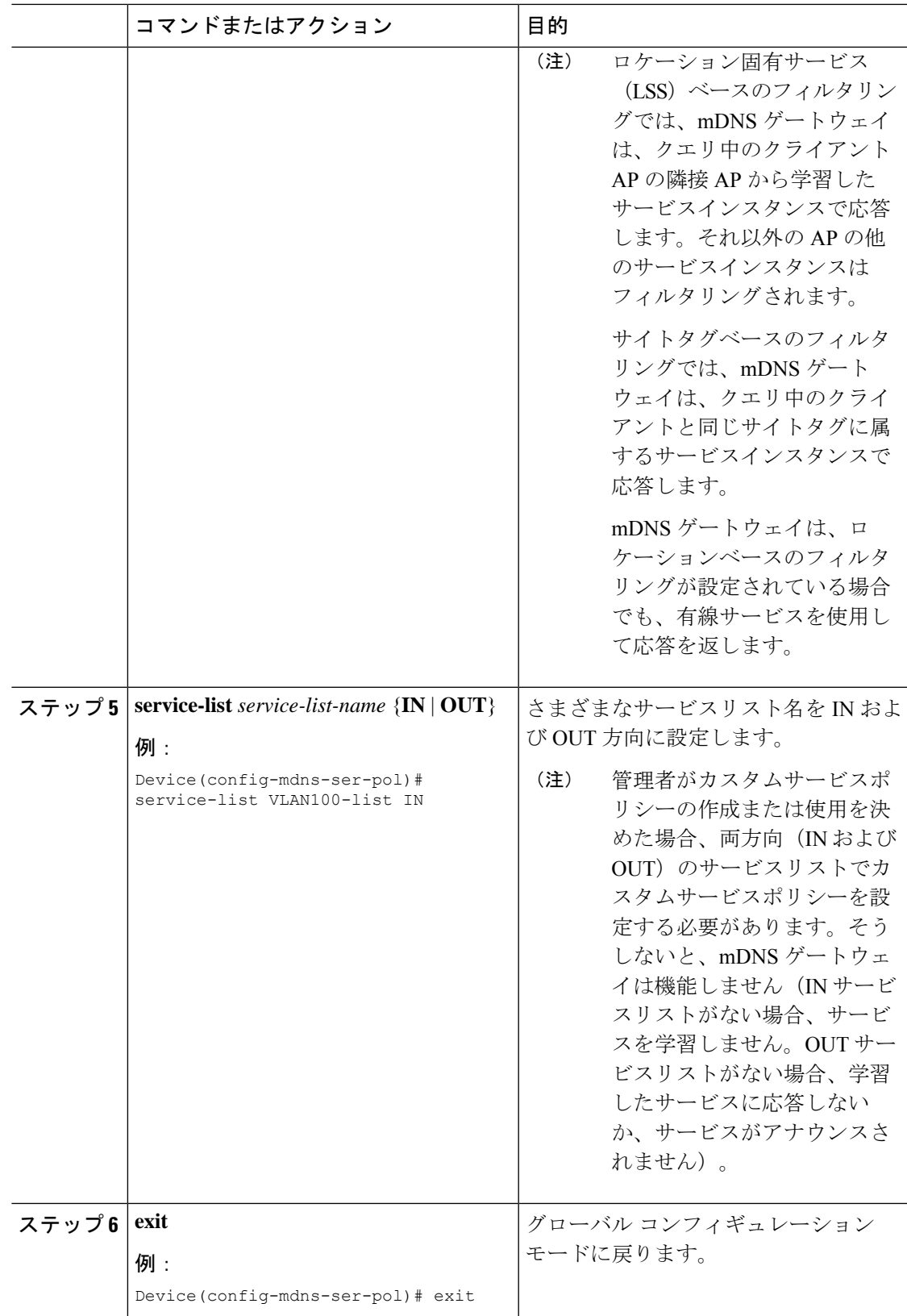

## <span id="page-9-0"></span>**mDNS** ポリシー用のローカルまたはネイティブプロファ イルの設定

管理者は、ローカル認証と許可を設定し、AAA サーバーから mDNS ポリシーを取得すること を想定していない場合、ローカルプロファイルまたはネイティブプロファイルを設定して、 ユーザー、ロール、またはデバイスタイプに基づいて mDNS ポリシーを選択できます。この ローカルプロファイルまたはネイティブプロファイルがワイヤレス プロファイル ポリシーに マッピングされると、mDNS サービスポリシーは、その WLAN で処理される mDNS パケット に適用されます。

### 手順

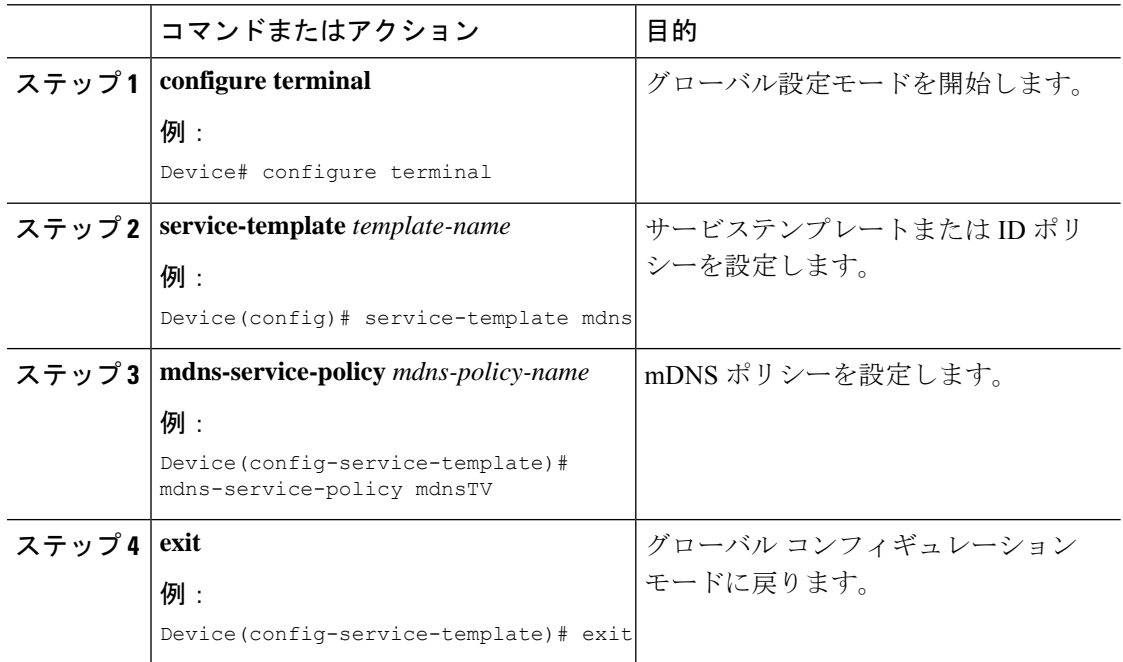

## <span id="page-9-1"></span>**mDNS Flex** プロファイルの設定(**GUI**)

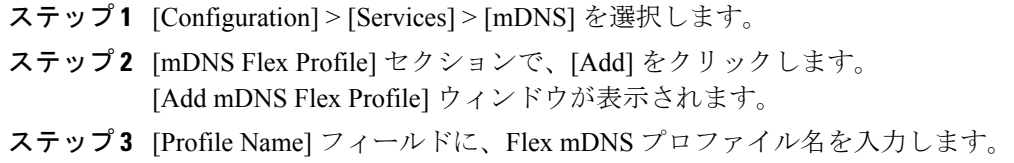

- ステップ **4** [Service Cache Update Timer] フィールドで、サービスキャッシュの更新時間を指定します。デ フォルト値は 1 分です。有効な範囲は 1 ~ 100 分です。
- ステップ **5** [Statistics Update Timer] フィールドで、統計更新タイマーを指定します。デフォルト値は 1 分 です。有効な範囲は 1 ~ 100 分です。
- ステップ **6** [VLANs] フィールドで、VLAN ID を指定します。複数の VLAN ID をカンマで区切って入力す るか、VLAN ID の範囲を入力できます。許容される VLAN の最大数は 16 です。
- ステップ **7** [Apply to Device] をクリックします。

## <span id="page-10-0"></span>**mDNS Flex** プロファイルの設定(**CLI**)

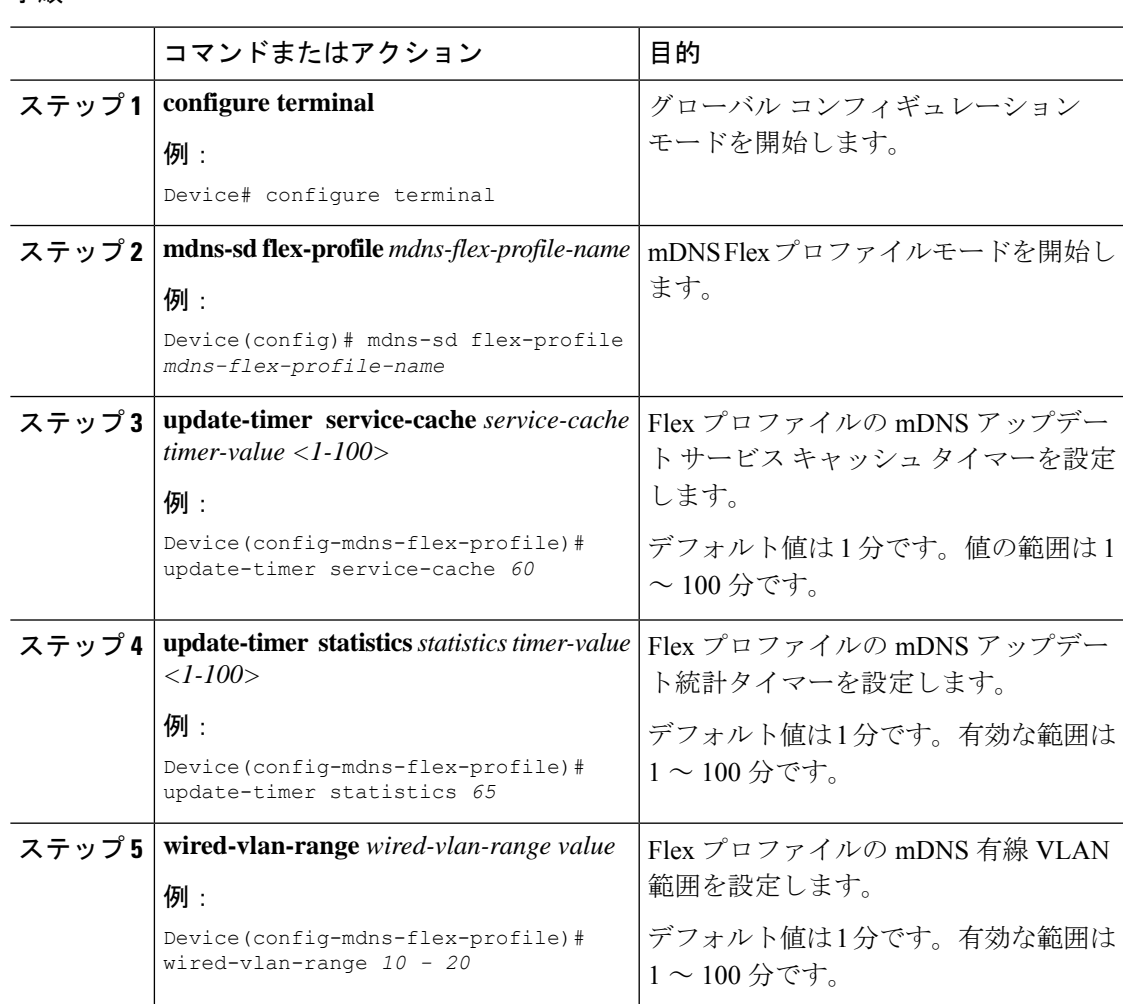

## <span id="page-11-0"></span>ワイヤレス **Flex Connect** プロファイルへの **mDNS Flex** プ ロファイルの適用(**GUI**)

手順

- ステップ **1** [Configuration] > [Tags & Profiles] > [Flex] を選択します。
- ステップ **2** [Add] をクリックします。 [Add Flex Profile] ウィンドウが表示されます。
- ステップ **3** [General] タブの [mDNSFlexProfile] ドロップダウンリストから、Flex プロファイル名を選択し ます。
- ステップ **4** [Apply to Device] をクリックします。

## <span id="page-11-1"></span>ワイヤレス **Flex Connect** プロファイルへの **mDNS Flex** プ ロファイルの適用(**CLI**)

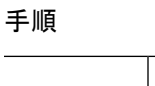

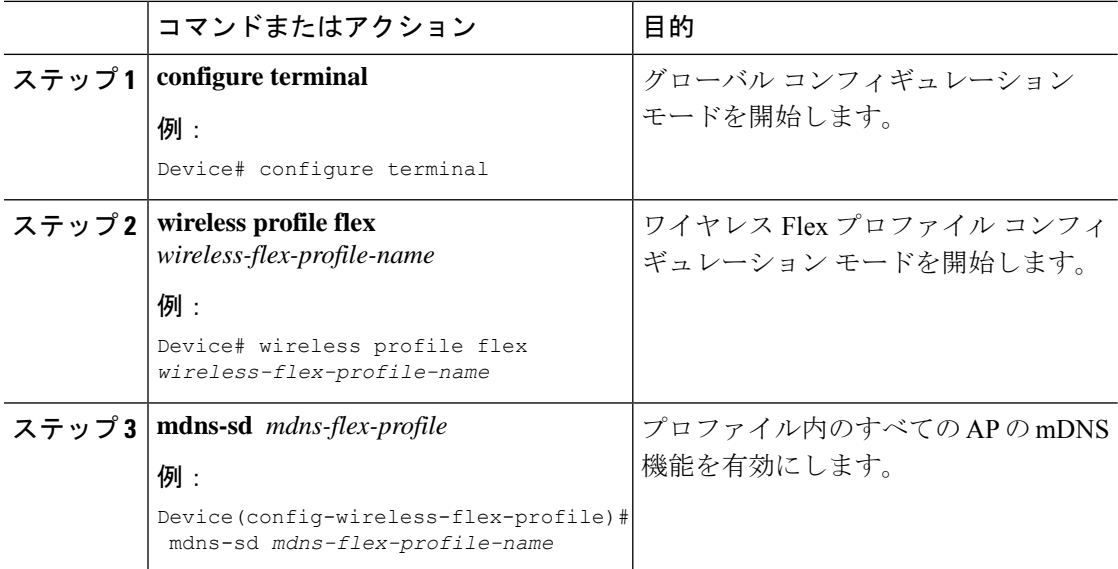

## <span id="page-12-0"></span>ロケーションベースのサービスのフィルタリング

### ロケーションベースのサービスのフィルタリングにおける前提条件

サービス定義とサービスポリシーを作成する必要があります。詳細については、[「カスタム](#page-3-1) [サービス定義の作成](#page-3-1)」および[「サービスポリシーの作成](#page-7-1)」を参照してください。

### **SSID** を使用した **mDNS** ロケーションベースのフィルタリングの設定

サービスポリシーでロケーション名として SSID が設定されている場合、クエリへの応答は、 その SSID で学習されたサービスになります。

### 手順

![](_page_12_Picture_227.jpeg)

### **AP** 名を使用した **mDNS** ロケーションベースのフィルタリングの設定

サービスポリシーで、 AP 名がロケーションとして設定されている場合、クエリへの応答は、 その AP 名で学習されたサービスになります。

![](_page_13_Picture_259.jpeg)

### 手順

### **AP**ロケーションを使用した**mDNS**ロケーションベースのフィルタリン グの設定

サービスポリシーで、ロケーションが AP ロケーションとして設定されている場合、クエリへ の応答は、同じAP「ロケーション」名(「site-tag」とは異なる)を使用して、すべてのAPで 学習されたサービスになります。

![](_page_13_Picture_260.jpeg)

![](_page_14_Picture_288.jpeg)

### 正規表現を使用した **mDNS** ロケーションベースのフィルタリングの設 定

- サービスポリシーで、対応する AP 名と一致する正規表現としてロケーションが設定され ている場合、クエリへの応答は、その AP 名に基づいて AP のグループで学習されたサー ビスになります。
- サービスポリシーで、対応する AP 名と一致する正規表現としてロケーションが設定され ている場合、クエリへの応答は、その AP ロケーションに基づいて AP のグループで学習 されたサービスになります。

![](_page_14_Picture_289.jpeg)

![](_page_15_Picture_325.jpeg)

## <span id="page-15-0"></span>**mDNS AP** の設定

ほとんどの展開では、APが有線側で受信できるサービスをVLAN(APが直接接続されている スイッチポートで許可されるVLAN、独自のVLAN、スイッチポートがトランクの場合はさら に多くの VLAN)で利用できる場合があります。

次に、mDNS AP を設定する手順を示します。

![](_page_15_Picture_326.jpeg)

![](_page_16_Picture_292.jpeg)

# <span id="page-16-0"></span>**mDNS**サービスポリシーとワイヤレスプロファイルポリ シーの関連付け(**GUI**)

- ステップ **1 [Configuration]** > **[Tags & Profiles]** > **[Policy]** を選択します。
- ステップ **2** [Policy Profile Name] をクリックします。
- ステップ **3** [Advanced] タブで、[mDNS Service Policy] ドロップダウンリストから mDNS サービスポリシー を選択します。
- ステップ **4** [Update & Apply to Device] をクリックします。

## <span id="page-17-0"></span>**mDNS**サービスポリシーとワイヤレスプロファイルポリ シーの関連付け

(注)

mDNS サービスポリシーをグローバルに設定してから、ワイヤレス プロファイル ポリシーに 関連付ける必要があります。

デフォルトの mDNS サービスポリシーは、ワイヤレス プロファイル ポリシーが作成された時 点ですでに接続されています。次のコマンドを使用して、デフォルトの mDNS サービスポリ シーを目的のサービスポリシーに上書きできます。

![](_page_17_Picture_215.jpeg)

Ι

![](_page_18_Picture_186.jpeg)

![](_page_19_Picture_224.jpeg)

## <span id="page-19-0"></span>**WLAN** 用の **mDNS** ゲートウェイの有効化または無効化 (**GUI**)

手順

- ステップ **1 [Configuration]** > **[Tags & Profiles]** > **[WLANs]** を選択します。
- ステップ **2** WLAN をクリックします。
- ステップ **3** [Advanced] タブの [mDNS Mode] ドロップダウンリストでモードを選択します。
- <span id="page-19-1"></span>ステップ **4** [Update & Apply to Device] をクリックします。

## **WLAN** 用の **mDNS** ゲートウェイの有効化または無効化

ブリッジングはデフォルトの動作です。これは、mDNSパケットが常にブリッジングされるこ とを意味します。 (注)

![](_page_20_Picture_353.jpeg)

### 手順

## <span id="page-20-0"></span>**mDNS** ゲートウェイの設定の確認

Ι

mDNS のサマリーを確認するには、次のコマンドを使用します。

```
Device# show mdns-sd summary
mDNS Gateway: Enabled
Active Query: Enabled
 Periodicity (in minutes): 30
Transport Type: IPv4
```
mDNS のキャッシュを確認するには、次のコマンドを使用します。

#### Device# **show mdns-sd cache**

![](_page_21_Picture_373.jpeg)

![](_page_21_Picture_374.jpeg)

CUST2.\_veer\_custom.\_tcp.local8

有線サービスプロバイダからの mDNS キャッシュを確認するには、次のコマンドを使用しま す。

#### Device# **show mdns-sd cache wired**

![](_page_21_Picture_375.jpeg)

[343]'acl=0''deviceid=08:66:98:EC:97:AF''features= 086698EC97AF@wiredapple.\_raop.\_tcp.local 4500 16 0866.98ec.97af [193]'cn=0,1,2,3''da=true''et=0,3,5''ft=0x5A7FFFF7

### mdns-sd タイプの PTR を確認するには、次のコマンドを使用します。

![](_page_22_Picture_418.jpeg)

#### クライアント MAC の mdns-sd キャッシュを確認するには、次のコマンドを使用します。

#### Device# **show mdns-sd cache {ap-mac <ap-mac> | client-mac <client-mac> | wlan-id <wlan-id> | wired}** RECORD-NAME TTL WLAN CLIENT-MAC RR-Record-Data ---------------------------------------------------------------------------------------------------- \_custom1.\_tcp.local 4500 2 c869.cda8.77d6 service\_t1.\_custom1.\_tcp.local \_custom1.\_tcp.local 4500 2 c869.cda8.77d6 vk11. custom1. tcp.local ipp. tcp.local 1500 2 c869.cda8.77d6 service-4.\_ipp.\_tcp.local ----------------------------------------------------------- SRV Records ------------------------------------------------------------- RECORD-NAME TTL WLAN CLIENT-MAC RR-Record-Data ---------------------------------------------------------------------------------------------------- service-4.\_ipp.\_tcp.local 4500 2 c869.cda8.77d6 0 0 1212 mDNS-Client1s-275.local vk11. custom1. tcp.local  $4500$  2 c869.cda8.77d6 0 0 987 mDNS-Client1s-275.local service t1. custom1. tcp.local 4500 2 c869.cda8.77d6 0 0 197 mDNS-Client1s-275.local ---------------------------------------------------------- A/AAAA Records ----------------------------------------------------------- RECORD-NAME TTL WLAN CLIENT-MAC RR-Record-Data ---------------------------------------------------------------------------------------------------- mDNS-Client1s-275.local 4500 2 c869.cda8.77d6 120.1.1.33 ----------------------------------------------------------- TXT Records ------------------------------------------------------------- RECORD-NAME TTL WLAN CLIENT-MAC RR-Record-Data ---------------------------------------------------------------------------------------------------- service-4.\_ipp.\_tcp.local 4500 2 c869.cda8.77d6 'CLient1' vk11. custom1. tcp.local 4500 2 c869.cda8.77d6 'txtvers=11' service t1. custom1. tcp.local 4500 2 c869.cda8.77d6 'txtvers=12'

mdns-sd キャッシュの詳細を確認するには、次のコマンドを使用します。

```
Device# show mdns-sd cache detail
Name: custom1. tcp.local
 Type: PTR
 TTL: 4500
  WLAN: 2
 WLAN Name: mdns120
 VLAN: 120
 Client MAC: c869.cda8.77d6
 AP Ethernet MAC: 7069.5ab8.33d0
  Expiry-Time: 09/09/18 21:50:47
  Site-Tag: default-site-tag
  Rdata: service t1. custom1. tcp.local
mdns-sd の統計情報を確認するには、次のコマンドを使用します。
Device# show mdns-sd statistics
                                   ------------------------------------------------------
Consolidated mDNS Packet Statistics
------------------------------------------------------
mDNS stats last reset time: 03/11/19 04:17:35
mDNS packets sent: 61045
 IPv4 sent: 30790
   IPv4 advertisements sent: 234
    IPv4 queries sent: 30556
  IPv6 sent: 30255
   IPv6 advertisements sent: 17
   IPv6 queries sent: 30238
 Multicast sent: 57558
   IPv4 sent: 28938
   IPv6 sent: 28620
mDNS packets received: 72796
  advertisements received: 13604
  queries received: 59192
  IPv4 received: 40600
   IPv4 advertisements received: 6542
   IPv4 queries received: 34058
  IPv6 received: 32196
   IPv6 advertisements received: 7062
   IPv6 queries received: 25134
mDNS packets dropped: 87
------------------------------------------------------
Wired mDNS Packet Statistics
------------------------------------------------------
mDNS stats last reset time: 03/11/19 04:17:35
mDNS packets sent: 61033
 IPv4 sent: 30778
   IPv4 advertisements sent: 222
   IPv4 queries sent: 30556
  IPv6 sent: 30255
    IPv6 advertisements sent: 17
   IPv6 queries sent: 30238
  Multicast sent: 57558
   IPv4 sent: 28938
   IPv6 sent: 28620
mDNS packets received: 52623
  advertisements received: 1247
  queries received: 51376
  IPv4 received: 32276
   IPv4 advertisements received: 727
   IPv4 queries received: 31549
  IPv6 received: 20347
    IPv6 advertisements received: 520
```

```
IPv6 queries received: 19827
mDNS packets dropped: 63
------------------------------------------------------
mDNS Packet Statistics, for WLAN: 2
 ------------------------------------------------------
mDNS stats last reset time: 03/11/19 04:17:35
mDNS packets sent: 12
 IPv4 sent: 12
   IPv4 advertisements sent: 12
   IPv4 queries sent: 0
 IPv6 sent: 0
   IPv6 advertisements sent: 0
   IPv6 queries sent: 0
 Multicast sent: 0
   IPv4 sent: 0
   IPv6 sent: 0
mDNS packets received: 20173
 advertisements received: 12357
 queries received: 7816
 IPv4 received: 8324
   IPv4 advertisements received: 5815
    IPv4 queries received: 2509
 IPv6 received: 11849
   IPv6 advertisements received: 6542
   IPv6 queries received: 5307
mDNS packets dropped: 24
デフォルトサービスリストの詳細を確認するには、次のコマンドを使用します。
Device# show mdns-sd default-service-list
 --------------------------------------------
      mDNS Default Service List
--------------------------------------------
Service Definition: airplay
Service Names: airplay. tcp.local
Service Definition: airtunes
Service Names: raop. tcp.local
Service Definition: homesharing
Service Names: home-sharing. tcp.local
Service Definition: printer-ipp
Service Names: ipp. tcp.local
Service Definition: printer-lpd
Service Names: printer. tcp.local
Service Definition: printer-ipps
Service Names: ipps. tcp.local
Service Definition: printer-socket
Service Names: pdl-datastream. tcp.local
Service Definition: google-chromecast
Service Names: _googlecast._tcp.local
Service Definition: itune-wireless-devicesharing2
Service Names: _apple-mobdev2._tcp.local
プライマリサービスリストの詳細を確認するには、次のコマンドを使用します。
```
------------------------------------------- mDNS Master Service List -------------------------------------------- Service Definition: fax Service Names: \_fax-ipp.\_tcp.local Service Definition: roku Service Names: rsp.\_tcp.local Service Definition: airplay Service Names: \_airplay.\_tcp.local Service Definition: scanner Service Names: scanner. tcp.local Service Definition: spotify Service Names: spotify-connect. tcp.local Service Definition: airtunes Service Names: raop. tcp.local Service Definition: airserver Service Names: airplay. tcp.local airserver. tcp.local . . . Service Definition: itune-wireless-devicesharing2 Service Names: apple-mobdev2. tcp.local コントローラで設定されているmDNSと、それに関連付けられているVLANを確認するには、 次のコマンドを使用します。 Device# **show mdns-sd ap** Number of mDNS APs.................................. 1 AP Name Ethernet MAC Number of Vlans Vlanidentifiers ---------------------------------------------------------------------------------------------------- AP3600-1 7069.5ab8.33d0

### 追加のデバッグ

mDNS をさらにデバッグするには、次の手順を使用します。

**1.** コントローラで次のコマンドを実行します。

Device# **show mdns-sd master-service-list**

set platform software trace wncd <0-7> chassis active R0 mdns debug

- **2.** 問題を再現します。
- **3.** 次のコマンドを実行して、有効になっているトレースを収集します。

```
show wireless loadbalance ap affinity wncd 0
```
AP MAC Discovery Timestamp Join Timestamp Tag Vlanidentifiers

Ι

--------------------------------------------------------------------------------------- 0cd0.f894.0600 06/30/21 12:39:48 06/30/21 12:40:021 default-site-tag 300

I

٦